## **[Onderhoudsoverzicht \(2021\)](https://help.iasset.nl/help/overzicht/onderhoudsoverzicht/)**

## **Onderhoudsoverzicht (2021)**

Onder hoofdtab Overzicht bevindt zich ondermeer Onderhoudsoverzicht, een compleet overzicht van alle onderhoudsprojecten in een domein.

Let wel: de regels zelf kunnen hier niet worden geopend. Door op een Object nummer te klikken, wordt dit object in de objectenlijst aan de linkerzijde getoond. Selecteer deze en je kunt via Onderhoud de onderhoudsprojecten zien,waar ze eventueel kunnen worden bewerkt.

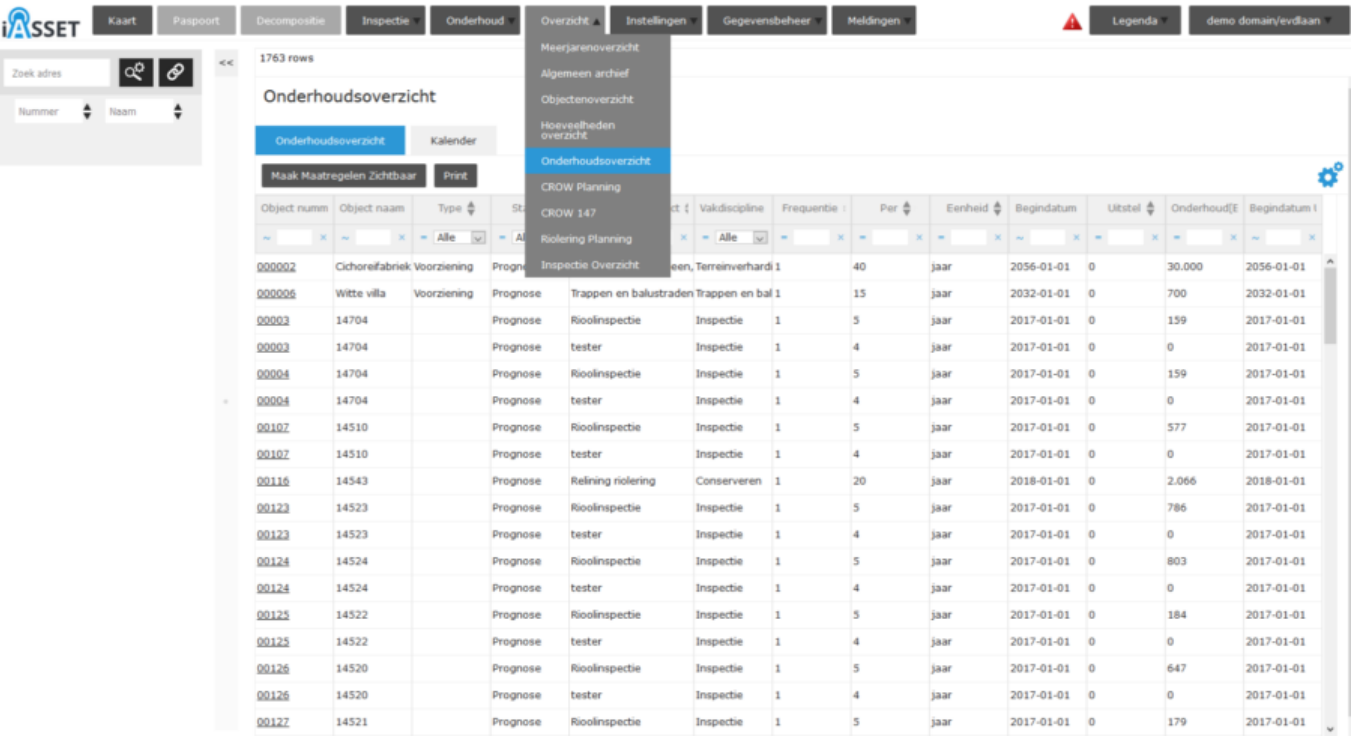

Men kan met de knop 'Maak maatregelen zichtbaar' de onderhoudsregels met hun maatregel tonen of deze juist verbergen. Daarnaast is er een knop Print. Er kan worden gefilterd in de filtervelden onder de titels van de kolommen op de verschillende onderhoudsprojecten om een selectie te maken.

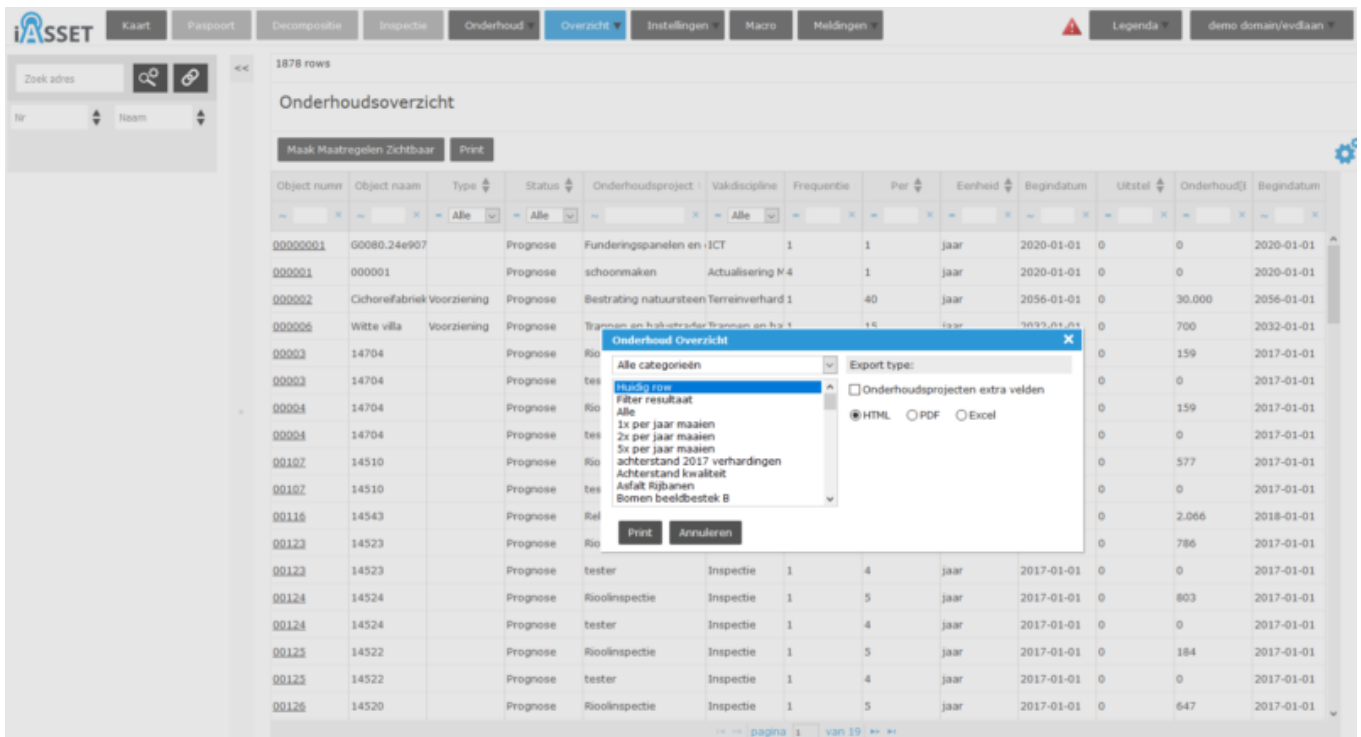

Om te printen, druk op Print. Een venster met mogelijkheden opent. Men kan het Filter resutaat, één rij, Alle of een selectie van objecten, gemaakt met uitgebreid zoekfilter selecteren.

Als er extra velden aan de onderhoudsprojecten zijn toegevoegd (via Instellingen -> Onderhoudsprojecten extra velden) en deze moeten mee geëxporteerd worden, vink dan Onderhoudsprojecten extra velden aan.

Het format waarin geprint kan worden is HTML, PDF of Excel.

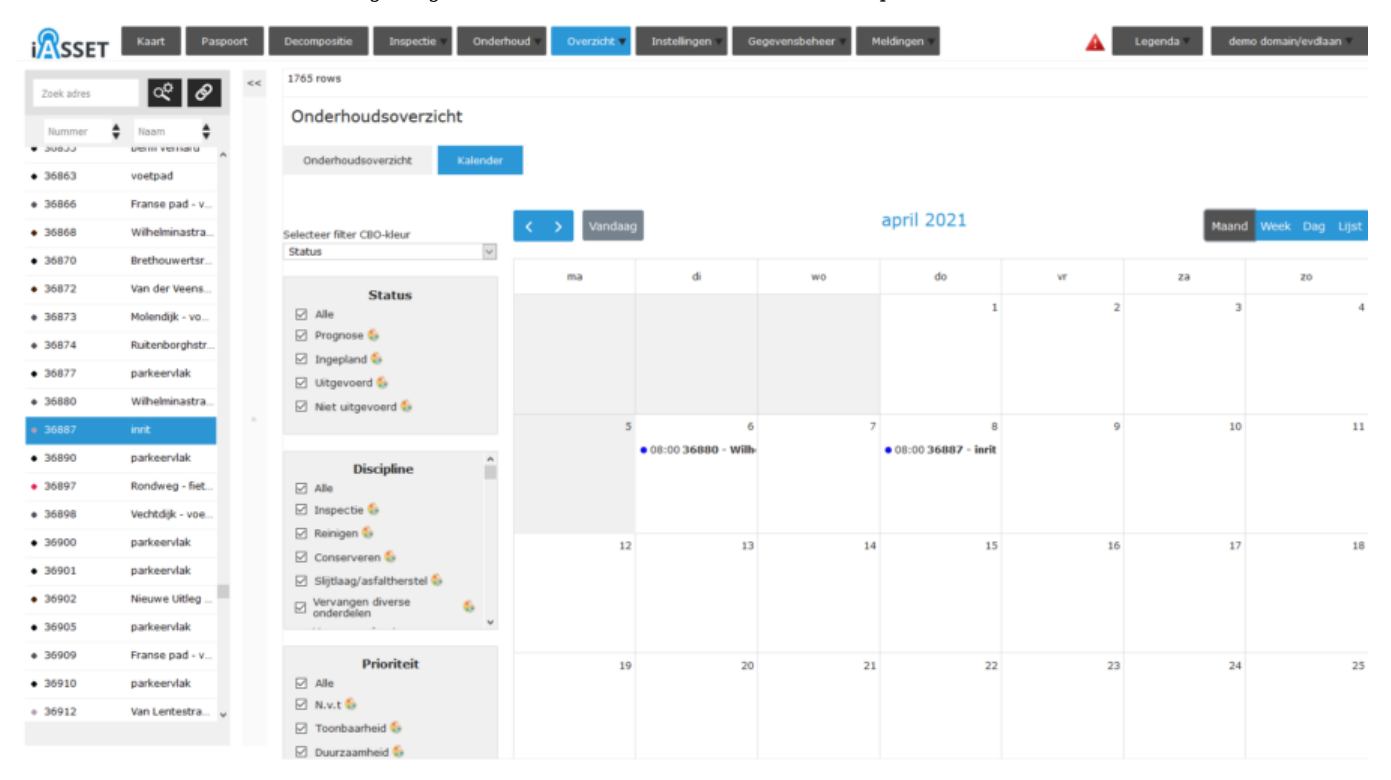

Daarnaast is het kalenderbeeld toegevoegd aan Onderhoudsoverzicht. Klik hiervoor op de tab Kalender.

Dit is het maand overzicht, maar de kalender kan ook per week, per dag of in een lijst worden weergegeven. Aan de linkerzijde kan worden gefilterd op Status, Discipline, Prioriteit en Type. Elk van deze keuzes kan middels het palet een eigen kleur krijgen,zodat in één oogopslag de staat van onderhoud in de kalender kan worden bepaald.